## 他学部科目の履修の仕方

履修例・・・人間科学科の後期科目「現代社会論」を履修する場合

①履修登録画面の、後期のタブを選択します。

②他学部講義選択を押下します。

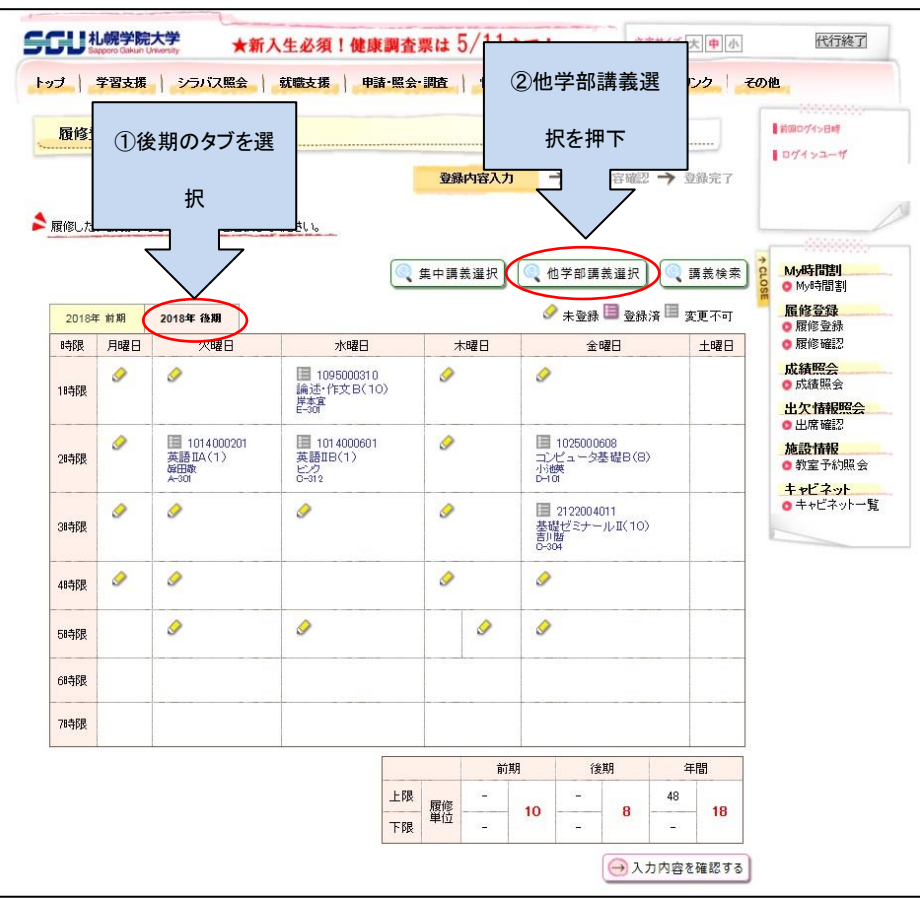

3他学部講義選択画面から、講義を追加するを押下

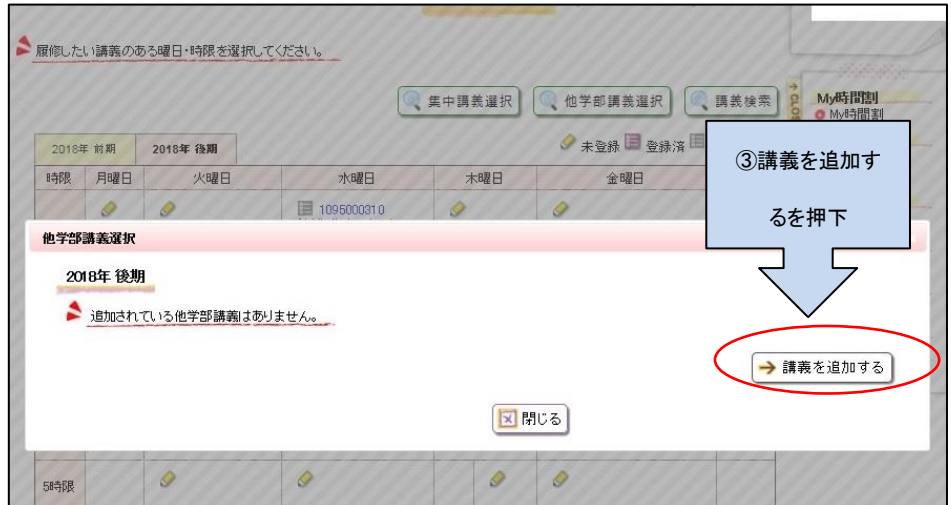

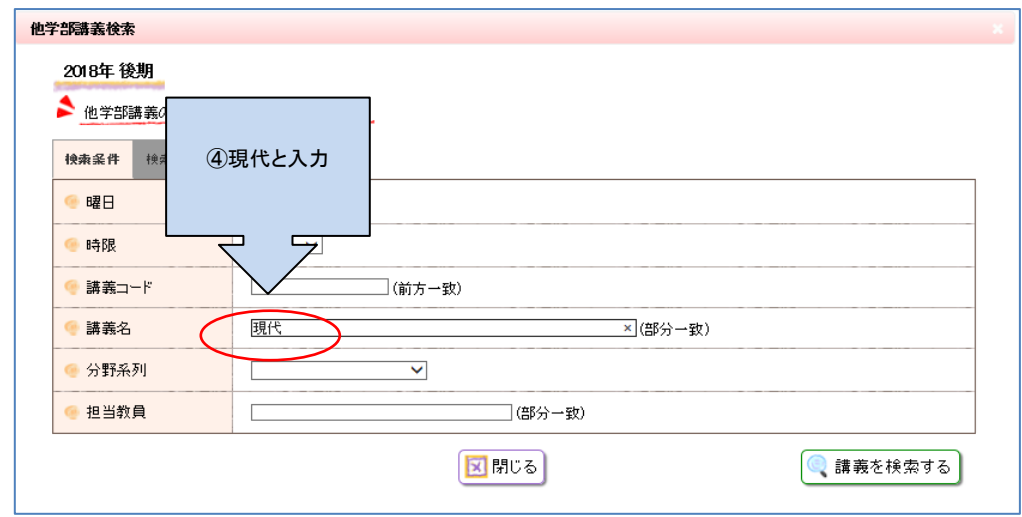

⑤現代社会論の選択画面が出るので、チェックボックスにチェックを付ける。

⑥講義を選択するを押下する。

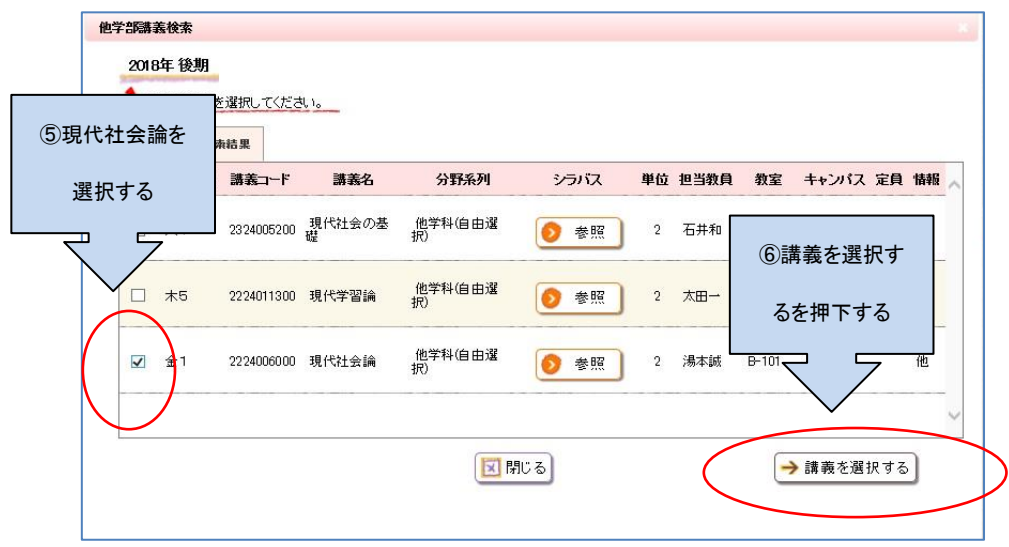

の選択した科目が正しいことを確認し、登録するを押下する。

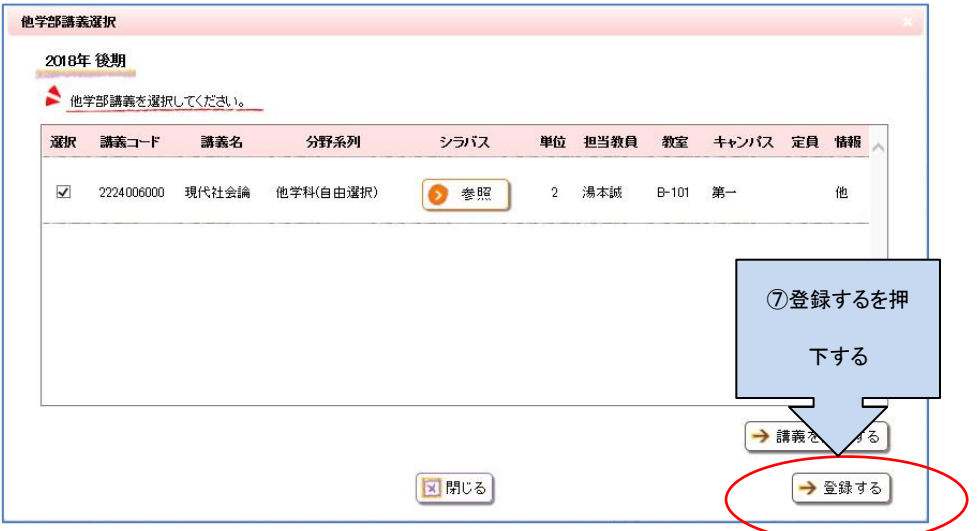

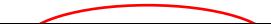

⑧画面に科目が表示されます。

⑨確認したら、入力内容を確認するの押下と、登録を忘れずにしてください。

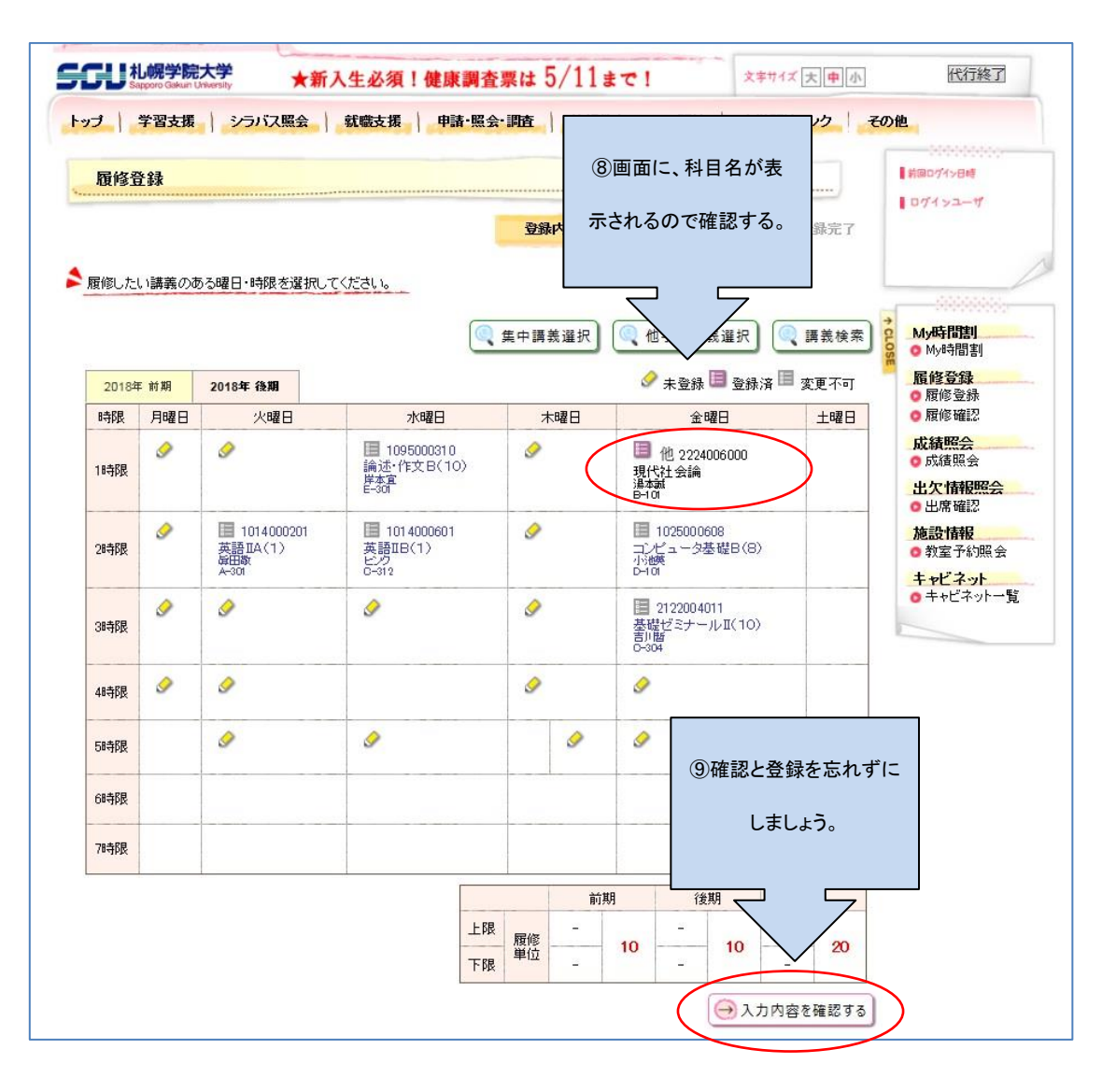

以上で、他学部他学科の履修は終了です。この方法で上手く行かなければ、教育支援課まで相談して下さい。